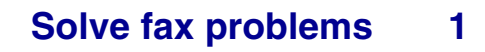

<span id="page-0-0"></span>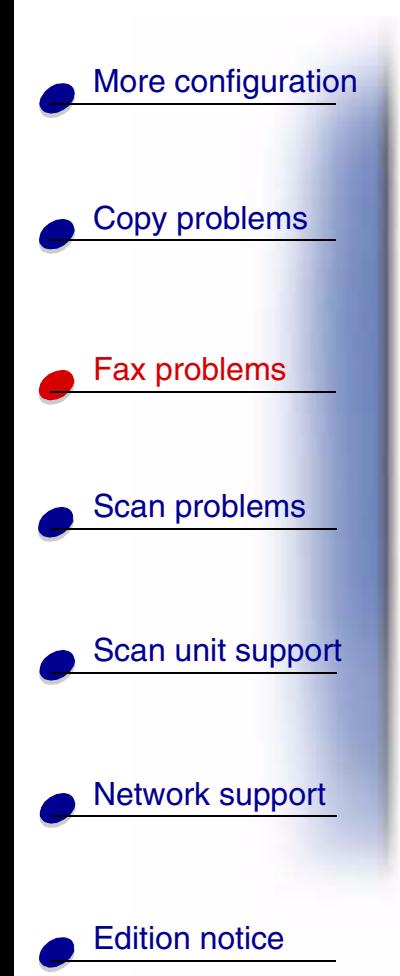

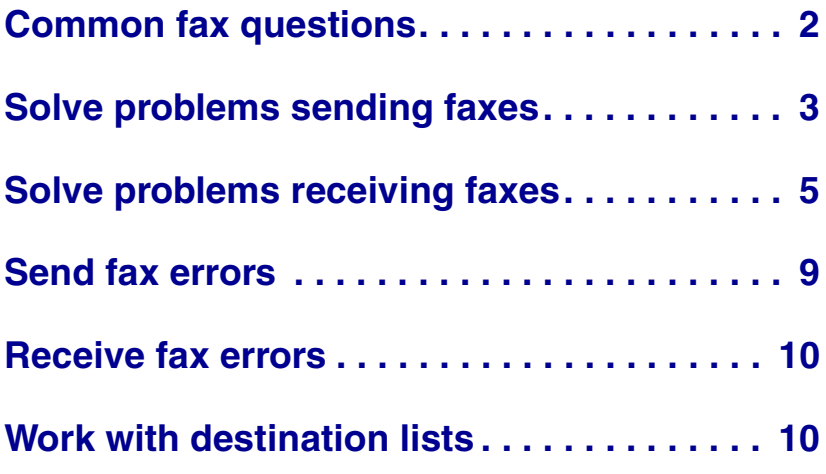

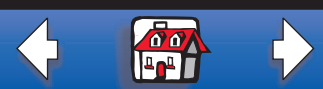

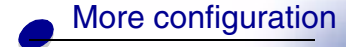

# <span id="page-1-0"></span>**Common fax questions**

**Problem Solution** Can I create a fax distribution list? Group faxing is supported. When you create a permanent fax destination, separate multiple entries with a comma. How do I enter a pause in the fax recipient phone number? • If you are manually dialing using the numeric keypad, press Pause on the control panel to enter a two second pause. The pause appears as a dash (-). • If you are creating a fax destination using the MarkNet resident web pages, type a dash (-) in the phone number (9-1-555-444-2222).

[Copy problems](#page-0-0)

Fax problems

[Scan problems](#page-0-0)

[Network support](#page-0-0)

[Scan unit support](#page-0-0)

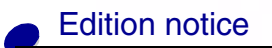

**[www.lexmark.com](http://www.lexmark.com)**

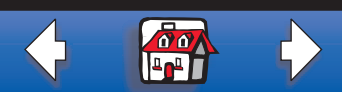

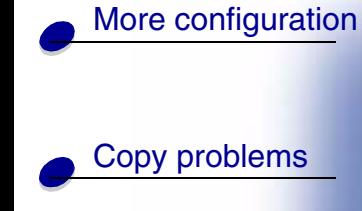

Fax problems

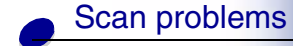

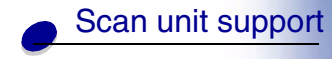

[Network support](#page-0-0)

[Edition notice](#page-0-0)

# <span id="page-2-0"></span>**Solve problems sending faxes**

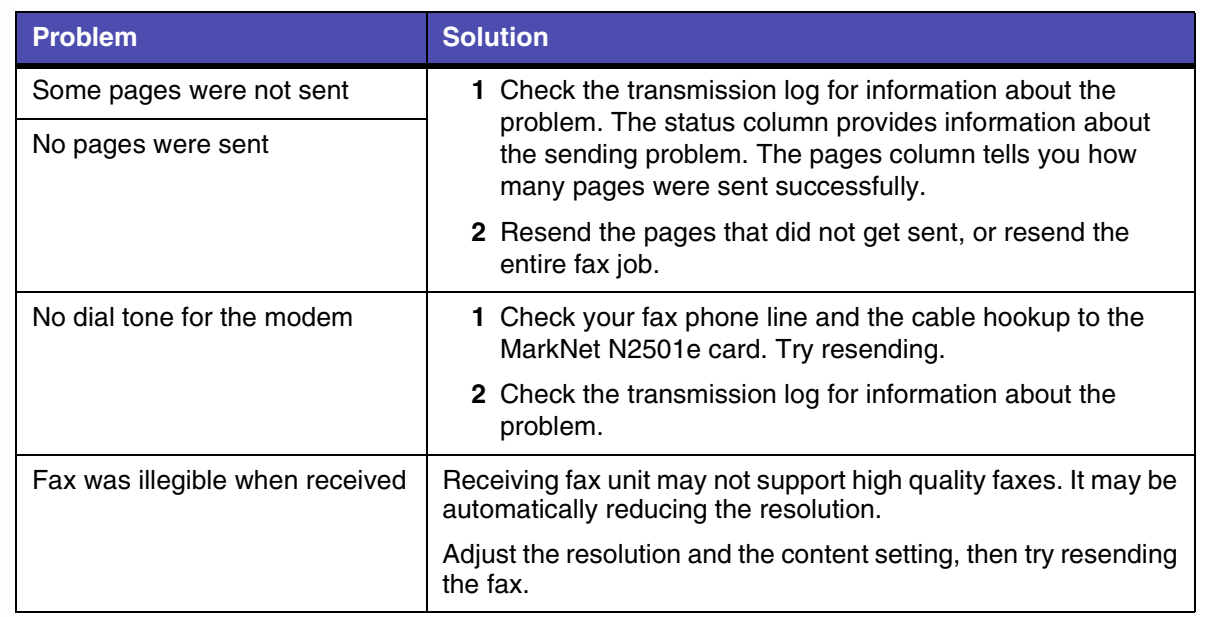

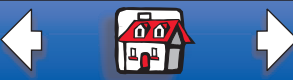

#### **[Solve fax problems](#page-0-0) 4**

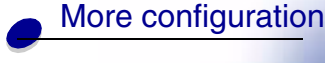

[Copy problems](#page-0-0)

Fax problems

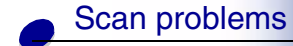

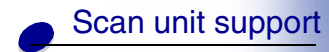

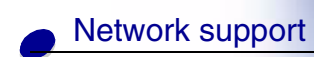

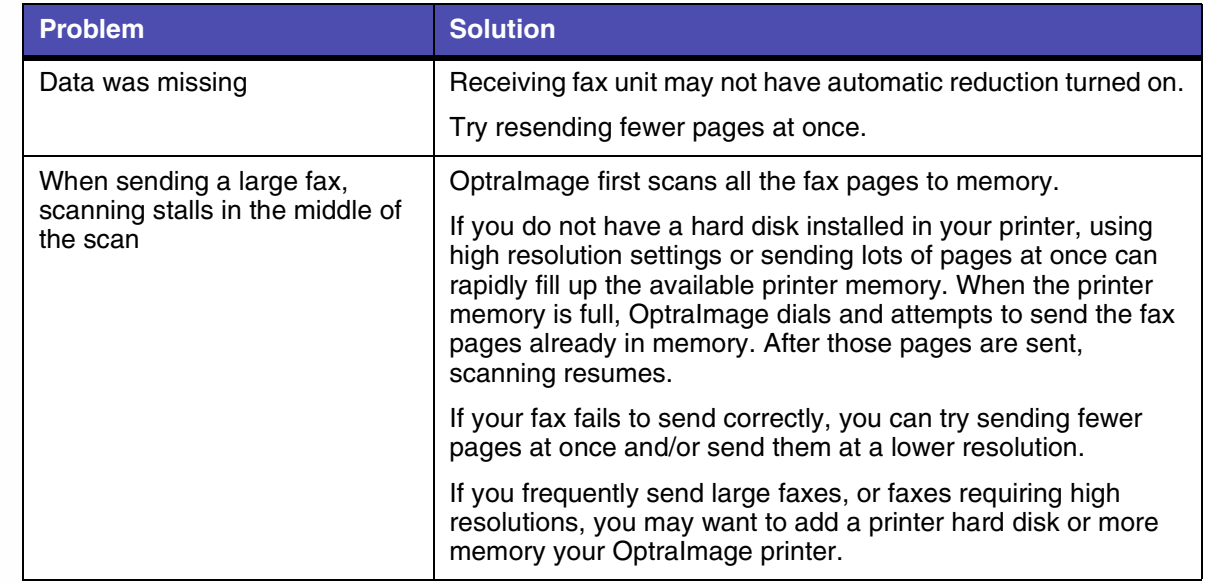

[Edition notice](#page-0-0)

**[www.lexmark.com](http://www.lexmark.com)**

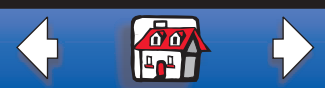

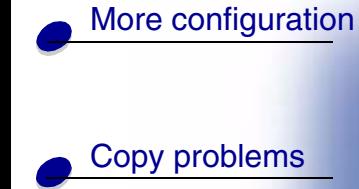

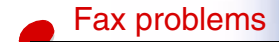

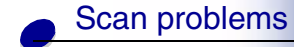

# [Scan unit support](#page-0-0)

[Network support](#page-0-0)

<span id="page-4-0"></span>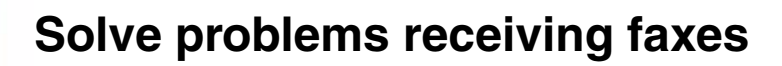

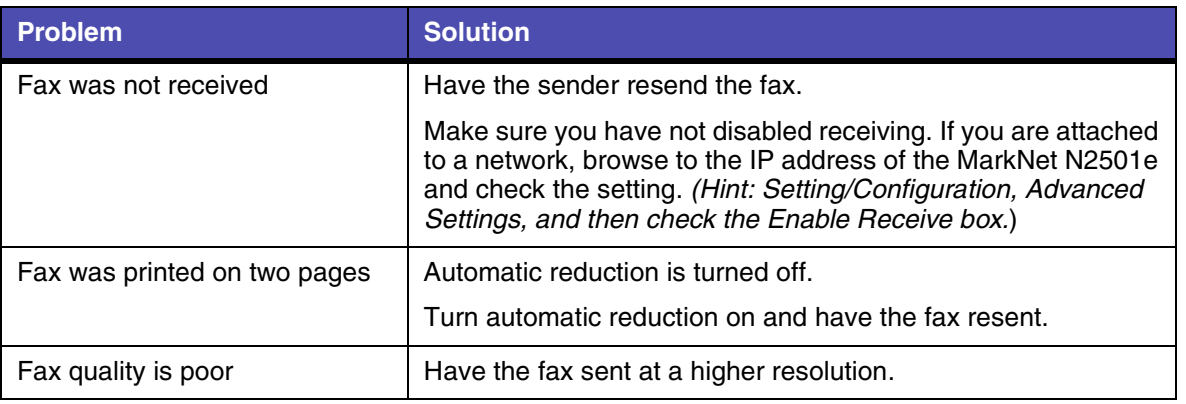

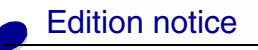

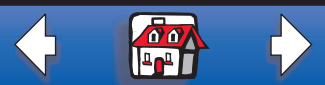

[Copy problems](#page-0-0)

Fax problems

[Scan problems](#page-0-0)

[Scan unit support](#page-0-0)

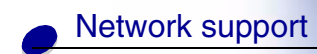

[Edition notice](#page-0-0)

#### **Send fax status**

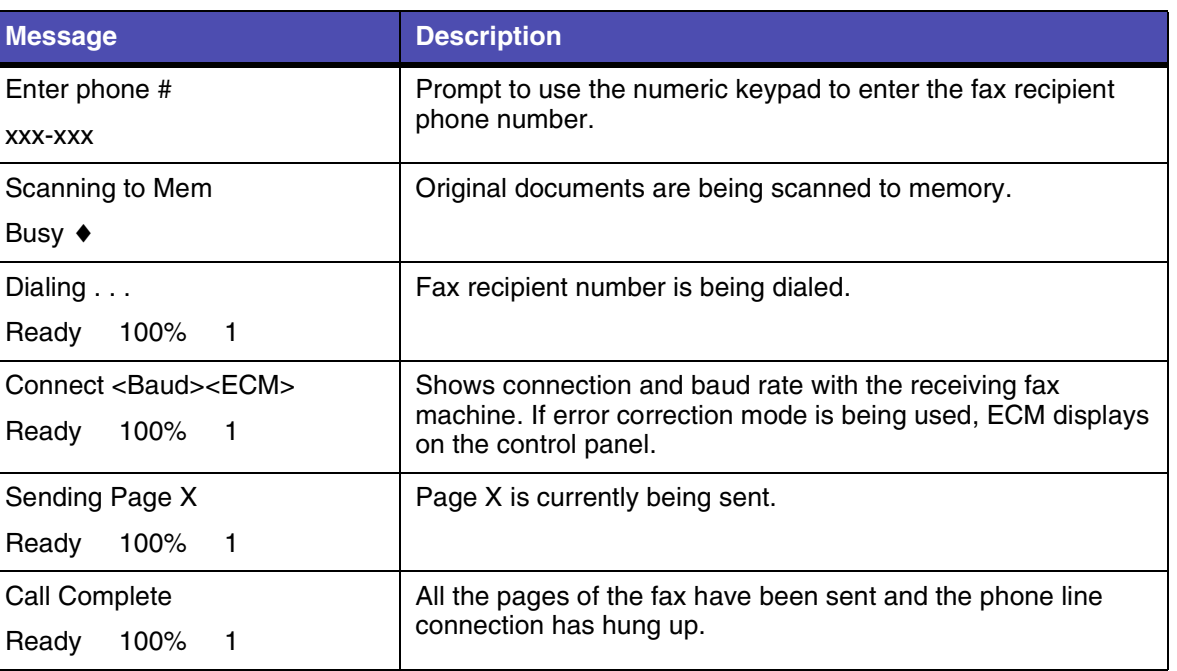

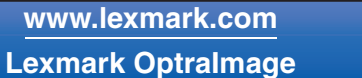

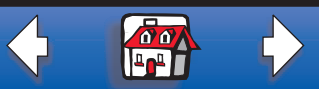

#### **[Solve fax problems](#page-0-0) 7**

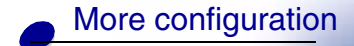

[Copy problems](#page-0-0)

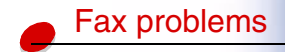

[Scan problems](#page-0-0)

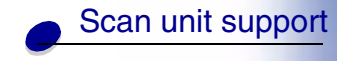

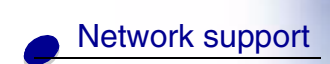

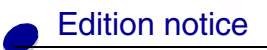

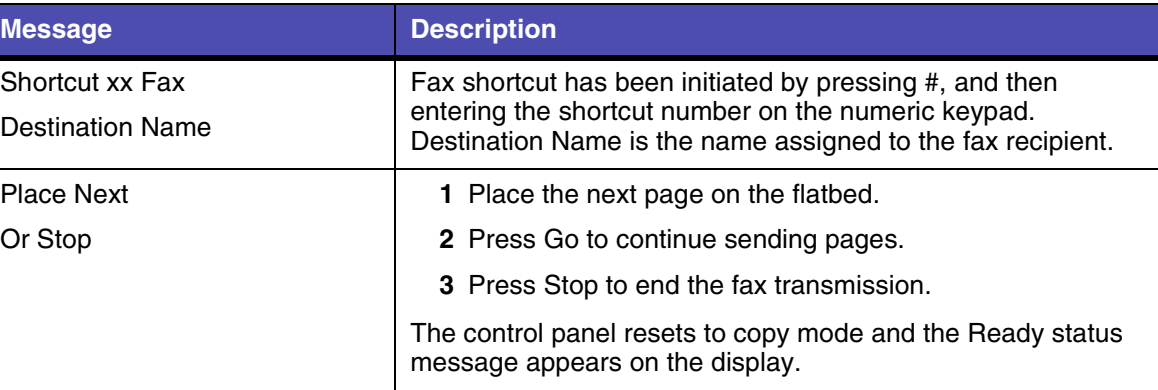

**[www.lexmark.com](http://www.lexmark.com)**

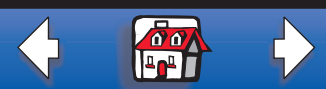

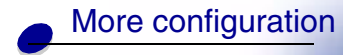

[Copy problems](#page-0-0)

Fax problems

[Scan problems](#page-0-0)

[Scan unit support](#page-0-0)

[Network support](#page-0-0)

# **Receive fax status**

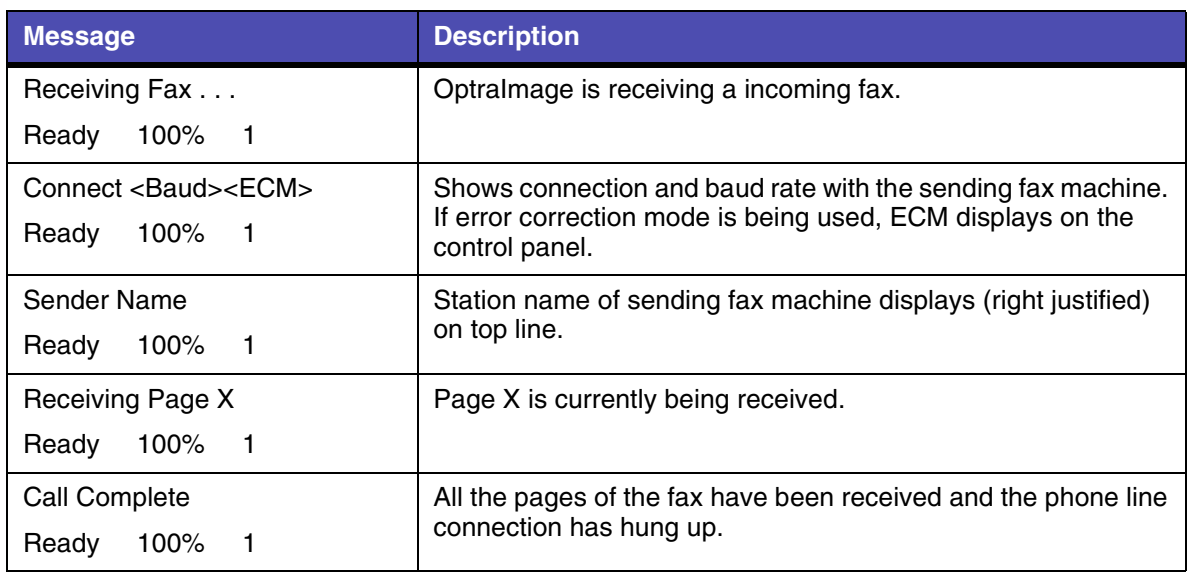

[Edition notice](#page-0-0)

**[www.lexmark.com](http://www.lexmark.com)**

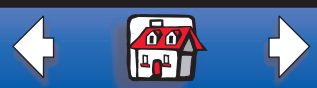

[Copy problems](#page-0-0)

Fax problems

[Scan problems](#page-0-0)

[Scan unit support](#page-0-0)

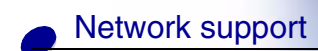

[Edition notice](#page-0-0)

<span id="page-8-0"></span>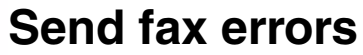

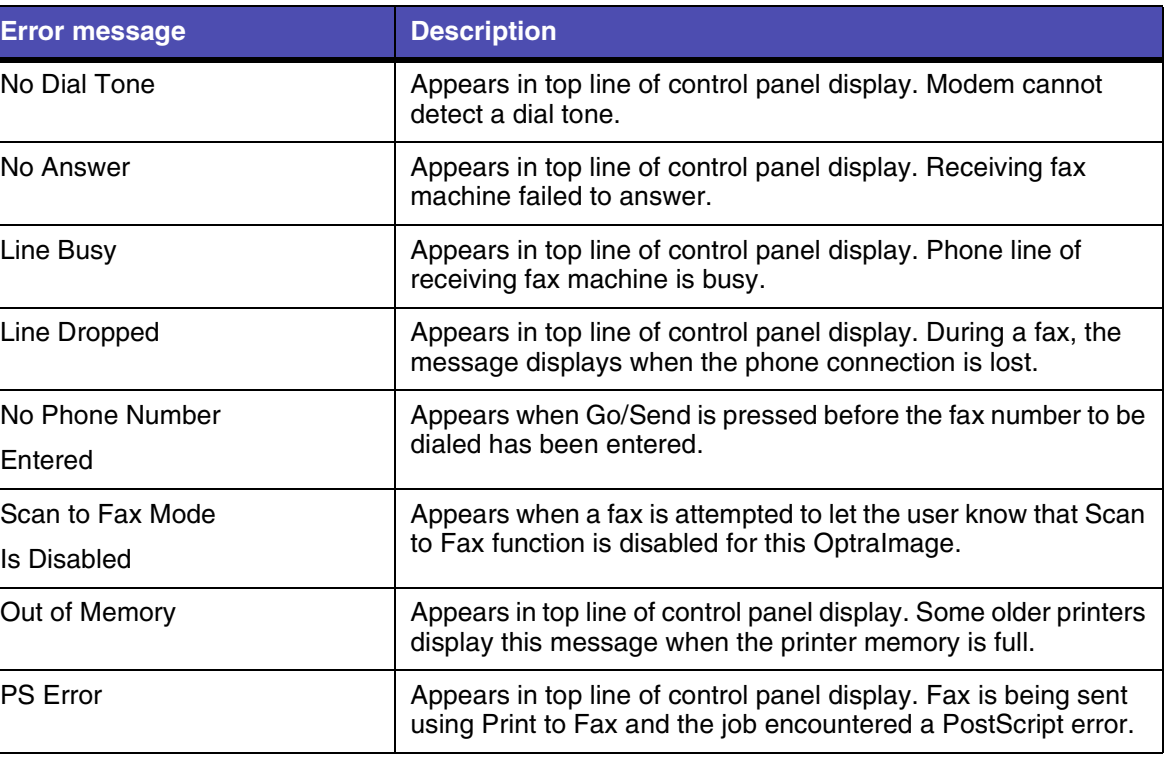

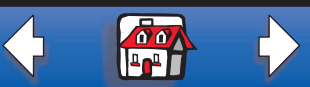

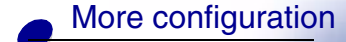

[Copy problems](#page-0-0)

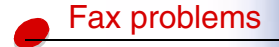

[Scan problems](#page-0-0)

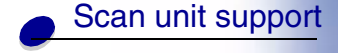

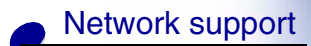

[Edition notice](#page-0-0)

#### <span id="page-9-1"></span>**Receive fax errors**

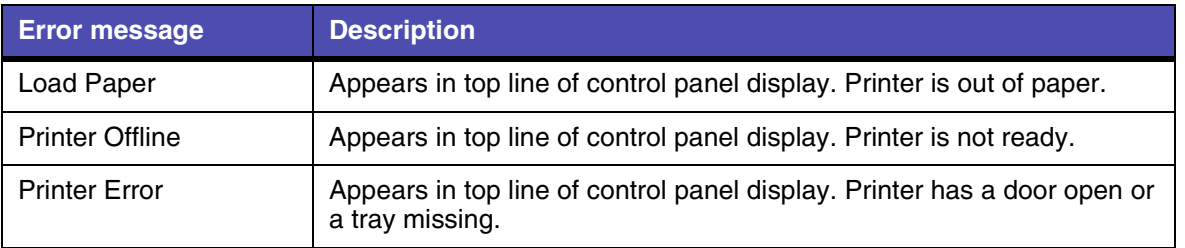

### <span id="page-9-0"></span>**Work with destination lists**

You can view or print lists of the permanent fax destinations that have been configured for OptraImage. This is a useful way to check for fax recipients that you send information to on a regular basis.

#### **View the destination lists**

- **1** Type the IP address of the OptraImage in the URL field of your browser, and then press Enter.
- **2** Click Reports.
- **3** Under the OptraImage heading, click the link of the list you want to view such as FAX Destinations List. Information about each destination is displayed.

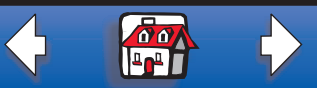

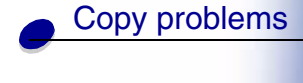

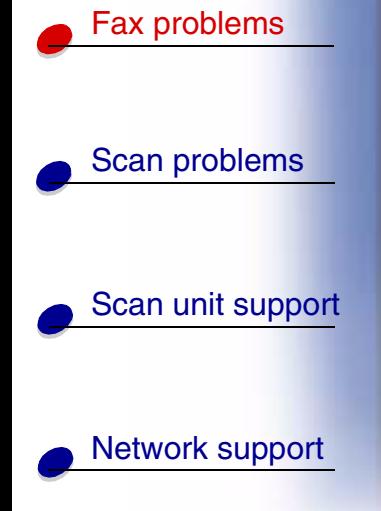

[Edition notice](#page-0-0)

#### **Print the destination lists**

- **1** Locate the OptraImage. This must be the same OptraImage with the IP address where the destination lists were created and stored.
- **2** Press Menu > repeatedly until you see DESTINATIONS, and then press Select.
- **3** Press Menu > repeatedly until you see the list you want to print (for example, Print FAX List), and then press Select. Information about each destination is contained in the list. The following illustration is an example of one type of list.

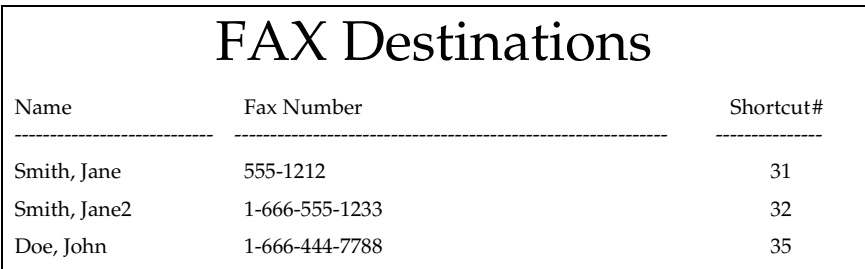

**[www.lexmark.com](http://www.lexmark.com)**

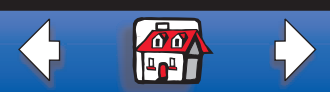

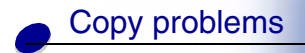

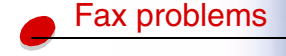

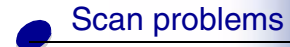

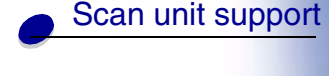

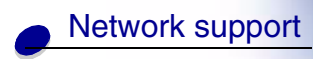

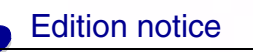

#### **Print the shortcut list**

When creating permanent destinations for OptraImage, your systems person may have assigned shortcut numbers. A shortcut lets you send to a destination by simply pressing the # and entering the shortcut number on the numeric keypad of the OptraImage control panel.

Posting a printed shortcut list close to the OptraImage can reduce the time spent searching for destinations in the control panel menus.

- **1** Locate the OptraImage. This must be the same OptraImage with the IP address where the destination lists were created and stored.
- **2** Press Menu > repeatedly until you see SHORTCUTS, and then press Select.
- **3** Press Menu > repeatedly until you see Print List, and then press Select.

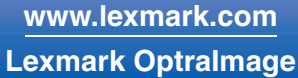

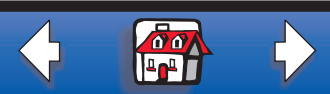